## ELECTRO

# **1 Série 2018**<br>Melhore seus projetos!

### Evolução nos CADs elétricos

- **Desenho e dimensionamento de Quadros e Painéis de Comando**
- Gestão dos feixes de fios no diagrama
- Correlação entre cabos, diagrama e eletrodutos, com endereçamento automático e otimizado
- Novo motor AutoCAD OEM 2018 em 64 bit
- Nova interface de criação ou abertura do projeto
- Nova edição de atributo de tabela
- Suporte Unicode UTF-8 para legendas, várias tabelas, PLCs e interface gráfica
- Fast Builder: configurações de variáveis e gerenciamento de revisão de macroblocos
- Numeração de fio com fórmula paramétrica
- Análise do fio com reconhecimento de fase e níveis de cruzamento de equipamentos
- Numeração de fios e terminais do diagrama unifilar
- Vínculos paramétricos com indicações de fase
- Utilizo de mecanismos de banco de dados alternativos (SQLite, MySQL) para arquivos comuns
- Integração com PDM Autodesk Vault para check IN/OUT

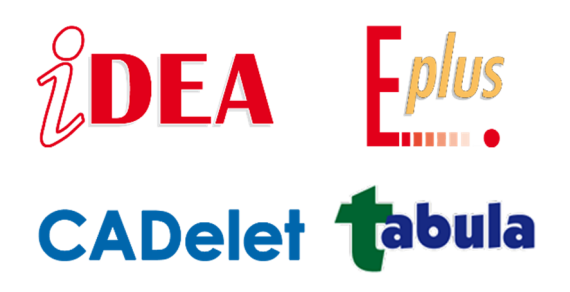

#### **Desenho e dimensionamento de Quadros e Painéis de Comando**

Os **CADs elétricos** Electro Graphics agilizam o seu modo de trabalhar de maneira simples e eficaz.

Entre as várias funções disponíveis está o **Layout quadro**, fácil, rápido e eficiente, agiliza a representação dos quadros elétricos, permitindo a disposição dos componentes (Proteções, Contatores, Int. manobra seccionadora, etc.) no quadro, assim como o desenho de guias e canaletas com o cálculo de comprimento.

Na **versão 2018** também é possível realizar o layout de um quadro, mesmo com a ausência do esquema elétrico, iniciando o desenho a partir da lista de materiais. Para isso, a função de Layout quadro elabora o desenho a partir de uma lista preliminar definida com o software **Tabula**, dedicado à gestão de materiais.

Além da disposição dos componentes, é possível gerenciar o desenho dos contatos na parte traseira da porta do painel de comando.

Uma vez definido a porta do painel com botões e luzes indicadoras, é possível obter uma representação dos contatos na parte traseira do painel com os relativos detalhes de conexão. Na figura observa-se o layout de um painel de comando, e a representação com as específicas conexões dos botões.

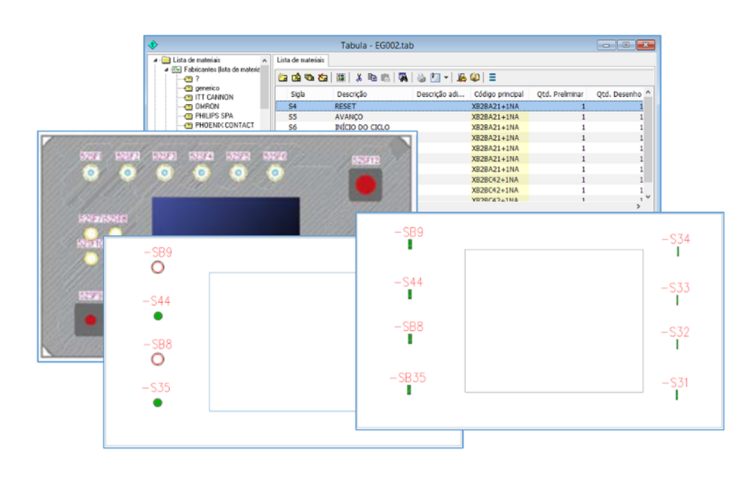

#### **Layout quadro**

A função *Layout quadro* permite representar todos os componentes e canaletas presentes em um quadro no plano tridimensional. As informações para a extração dos componentes são adquiridas dos símbolos inseridos no esquema: são processados todos os componentes que possuam a *Sigla do dispositivo* e o *Código principal* preenchidos. Através do código artigo o software extrai os dados

do componente, ou as dimensões globais caso esteja definida, do arquivo Artigos.

No Layout do quadro estão à disposição várias ferramentas para o desenho do quadro.

- *Desenho da estrutura do quadro, guias, canaletas*.
- *Disposição automática dos componentes na guia*.
- *Disposição manual dos componentes nas guias ou no fundo do painel*.

Em cascata obtém-se a *geração automática das placas de perfuração dos painéis* com o *dimensionamento automático* e *a representação em 3D* do quadro.

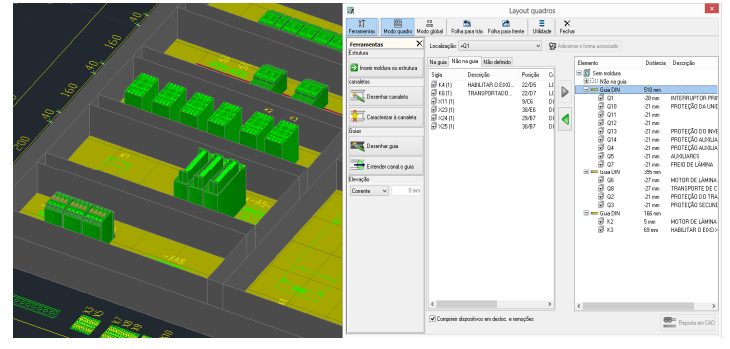

#### **Layout do quadro através da lista preliminar**

Com *a série 2018* foi implantada uma nova função para realizar o layout de um quadro, armário ou painel de comando, sendo possível agora, elaborar o layout do quadro mesmo com a ausência do esquema elétrico, isso partindo-se de uma *lista preliminar de materiais predefinida* com o módulo *Tabula*.

Vejamos como utilizar a nova função.

- 1. Primeiramente é necessário que sejam definidas no arquivo materiais, os blocos de perfis e as dimensões globais dos componentes.
- 2. Criar no *Tabula* uma nova lista de materiais utilizando o arquivo Artigos, e arrastar até a lista, através do comando Drag & Drop, os artigos que se deseja inserir no quadro, ou então, através da função *Exportar* e *Importar do Excel*.
- 3. Em ambiente *CAD*, se ainda não presente, criar um novo desenho.
- 4. Iniciar a interface *Layout quadro* e lançar a nova função *Incluir perfis extraídos do arquivo Tabula*.

Esta nova função pode ser utilizada também caso seja necessário somente integrar com elementos posteriores os componentes extraídos do esquema elétrico. Neste caso, antes desenhar o layout do quadro, é possível editar a lista de materiais extraída do esquema, integrando-a com os elementos desejados.

#### **Conexões posteriores do painel de comando**

A nova função *Conexões posteriores do painel de comando*

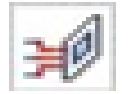

permite a geração das conexões na parte traseira da porta do painel de comando.

Tais conexões se referem tipicamente aos contatos principais ou auxiliares dos botões, às luzes de

indicação ou a outros acessórios.

É produzida uma representação estilizada, orientada a fornecer

as informações relativas às conexões dos componentes colocados no painel. Lançada a função, é requerida a seleção de um retângulo de ocupação que inclua a placa do painel; em seguida, são selecionados os ângulos extremos opostos do painel de modo a incluir todos os componentes no seu interior. Os perfis indicados no interior de tais retângulos orientam o desenho dos blocos de contato com a relação de *pin* e *conexões*.

Caso os perfis selecionados sejam corretamente reconhecidos pelo esquema, o software solicitará um ponto de referência para iniciar a traçar a parte inferior do painel de botões. As informações reproduzidas nos contatos ou elementos auxiliares são personalizáveis; as opções disponíveis são:

- *Fio*: para cada conexão é especificada a sigla do fio conectado.

- *Componente*: para cada conexão é especificada a sigla e o pin do componente conectado na outra extremidade do fio.

- *Fio* – *Componente*: para cada conexão é especificada a sigla do fio conectado seguida pela sigla e pelo pin do componente conectado à outra extremidade do fio.

Tal representação não é um layout realístico da parte traseira do painel, mas um posterior suporte para um fácil cabeamento dos painéis de comando, além de servir como um guia seguro para a sua futura manutenção.

Desenvolvido por:

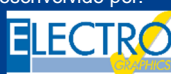

ELECTRO GRAPHICS Slr 35018 – S.Martino di Lupari (PD) – Italy www.electrographics.it

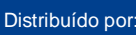

 $\overline{0}$   $\overline{0}$   $\overline{0}$ 

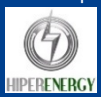

ä

訓

要

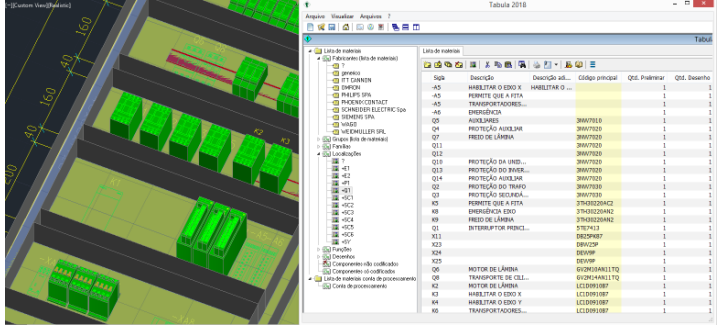